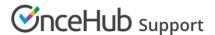

## Adding routing forms to your Squarespace website

Last Modified on Aug 16, 2024

Adding a routing form to your Squarespace website is quick and easy.

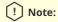

Adding custom javascript requires a Squarespace Business or Commerce plan.

## Add a routing form to your website

Create the routing form

- 1. Go to **Routing forms** on the left.
- 2. Click on the **Create routing form** button OR duplicate another form by clicking the three dots menu for that form and selecting **Duplicate**.

Create the form as you prefer, either duplicated from another, from scratch, or using a template.

When you've added the interactions you want, routed them, and designed the form as you like, navigate to the **Embed on website** tab.

Install the code

## In OnceHub

You'll grab the code you need for Squarespace.

- 1. On the Publish tab, select Get the code.
- 2. Copy the code.

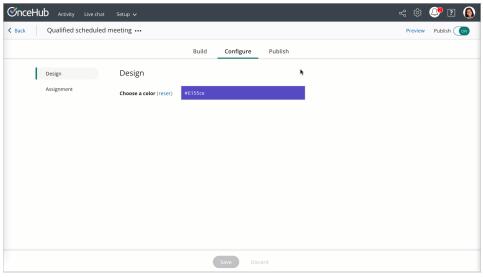

Figure 1: Copy the embed code

## In Squarespace

You'll add a code block on your website, on each individual page where you want a form.

1. Edit your website.

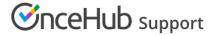

- 2. Click to add content with a block.
- 3. In the **Basic** section, select **Code**.
- 4. The selected **Mode** should be HTML.
- 5. Paste the code from OnceHub and adjust as needed.
- 6. Save your website.

That's it! Your website can now display your routing form in the place you added it.